# **CUBE**

# TD Fraisage 4 axes positionnés Machine CU 3.5 axes X-Y-Z-B Catia V5 R12-R17

# Sommaire.

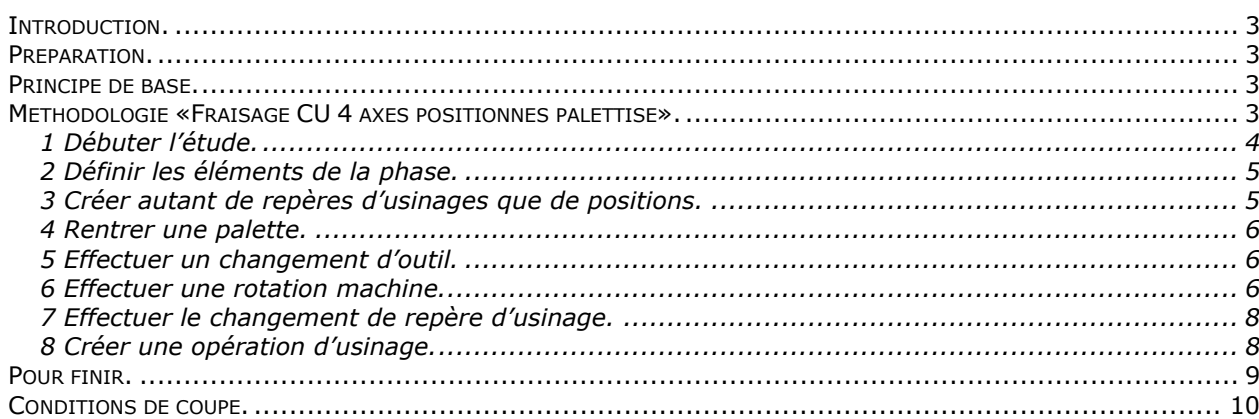

STS IPM

#### OBJECTIF :

Dans ce TD vous allez réaliser un Process très simple pour une machine de fraisage 4 axes (CU Vernier Axe Z horizontal, 2 palettes, rotation palette autour de Y (axe B). Cette machine sera utilisée en mode positionné.

Les notions suivantes seront notamment abordées.

- repère de la phase
- changement de repère d'usinage
- rotations machines
- priorité « changement outil » ou « rotation table » ?
- commandes post-pro de gestion des palettes et de gestion des origines

Ces notions permettent d'aborder un TD Fraisage 4 axes plus complet : TD CalePied .

#### PRESENTATION :

Il s'agit en fait de réaliser, sur chacune des faces d'un cube, un trou de ø10 et de profondeur 15. Le modèle Cube.Catpart de la pièce est fourni. Sa matière est en EN AW-2017. La phase d'usinage comportera donc 4 opérations d'usinages (Perçages) à réaliser suivant quatre positions.

#### MOYENS :

 Logiciel Catia V5 R15 ou plus. Atelier d'usinage Prismatic Machining. Logiciel OCN (Post-processeur/Édition/Simulation ISO/Téléchargement) Logiciel COUPE (Données technologiques sur les conditions de coupe des outils.)

#### DONNÉES :

- Dossier informatique : « TD 4x cube »

Contenu du dossier :

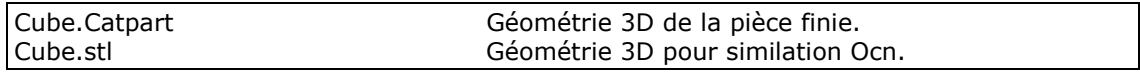

- Dossier machine Vernier (Cu 3.5 axes XYZB)

#### TRAVAIL DEMANDE :

- 1 Étude F.A.O. Réaliser les 4 usinages. Répondre aux questions du TD.
- 2 Générer le fichier APT Cube.
- 3 Utiliser OCN, pour générer et valider le fichier en code ISO Cube.xcn
	- Traduire l'APT en ISO.
	- Valider le code généré.
	- Vérifier les trajectoires en simulation ISO avec l'habillage pièce finie : Cube.stl
- 4 Compléter l'étude. (Travail personnel Page 9)
- 5 Produire un programme complet pour une pièce industrielle.
- Support d'étude : voir cadre ci-contre...

Cale pied pour moto.

#### TEMPS :

La durée prévue pour les points 1 à 3 est de 2 heures.

#### CRITERES D'EVALUATION :

Autonomie de la démarche. Pertinence des choix des fonctions d'usinages et de leurs géométries support. Validité des conditions de coupes, des stratégies d'usinages et des trajets outils. Réponses aux questions.

Qualité du compte rendu.

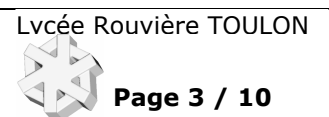

# Introduction.

# Ce TD nécessite les pré-requis suivants :

1 Connaître l'environnement Windows.

2 DAO Catia V5: création de géométrie 3D en mode pièce, création et mise sous contrainte d'un assemblage.

3 CFAO Catia V5 Prismatic Machining. Avoir fait le TD Fraisage Nasa

- 4 Connaître un logiciel de vérification de codes ISO et de simulation (en réalité virtuelle) : OCN.
- 5 Coupe. : Choix d'outils et de conditions de coupes utilisation de bases de données technologiques.
- 6 Commande numérique. Mise en œuvre et conduite de MOCN.

# Préparation.

Copier le dossier informatique fourni dans votre dossier de travail « local ».

# Principes de base.

Définir l'origine du repère de la phase au centre de rotation machine. (Table, palette, mandrin …). Aligner et orienter les axes de ce repère suivant les repères machines. Les rotations machine se feront autour de l'axe idoine de ce repère. Créer autant de repères d'usinages que de positions d'usinages. Le passage d'une position à l'autre se fera par une opération « rotation machine » et par un « changementt de repère d'usinage ».

# Méthodologie «Fraisage CU palettisé 4 axes positionnés».

Priorité « Rotation table ».

1 **Débuter** : Ouvrir un Product puis l'atelier Prismatic Machining. ou bien …(lire page suivante)

# 2 Définir les éléments de la phase

(Machine, Table PP, Repère phase, Pièce usinée & brute,catalogue d'outils…)

3 Créer autant de repères d'usinages que de positions.

- 4 Rentrer une palette
- 5 Effectuer un changement d'outil.
- 6 Effectuer une rotation machine vers la position « p »
- 7 Effectuer le changement de repère d'usinage pour la position « p ».
- 8 Créer une opération d'usinage :
	- 8.1 Désigner les éléments géométriques support des trajectoires outil.
	- 8.2 Choisir la stratégie d'usinage.
	- 8.3 Renseigner les paramètres technologiques de l'usinage.
	- 8.4 Créer les trajets annexes ; Approche, retraits… (Onglet Macro)
	- 8.5 Vérifier l'usinage en simulation trajet.

9 Reprendre au point 8 pour d'autres usinages dans cette position avec le même outil.

- 10 Reprendre au point 6 pour les usinages avec le même outil dans d'autres positions.
- 11 Reprendre au point 5 pour un nouvel outil.
- 12 Sortir la palette
- 13 Vérifier en simulation enlèvement de matière l'ensemble des usinages.
- 14 Vérifier en simulation machine.
- 15 Générer l'Apt.
- 16 Choisir un post-processeur et générer le programme en codes ISO.
- 17 Lancer une simulation externe du code ISO généré avec OCN.
- 18 Corriger si nécessaire et régénérer l'Apt puis l'ISO. (Pas de correction directe de l'iso !)
- 19 Créer la documentation de la phase.
- 20 Passage sur machine. Réglage/Usinage test/Validation ?.

Travail personnel : Décrivez la méthodologie en priorité « Changement d'outil » Expliquez comment choisir l'une ou l'autre des méthodes. (Vous mettrez en évidence les critères de choix)

**TD Cube 4x** Fao fraisage 4 axes **Positionnés** Page 4 / 10

#### Quelques recommandations …

Créer un dossier local à votre nom, Enregistrer les divers fichiers de l'étude dans ce dossier. En cours de travail n'hésitez pas à enregistrer régulièrement.

Si vous disposez d'un réseau informatique, privilégiez le travail en local et n'utilisez le serveur que pour sauvegarder un travail fini.

# 1 Débuter l'étude.

Dans le TD Nasa vous avez appris à démarrer une étude d'usinage ( Process) à partir d'un assemblage (Product). Vous allez pour ce TD procéder différemment…

#### lancer l'atelier fabrication.

Par le menu Démarrer/Usinage/Prismatic Machining

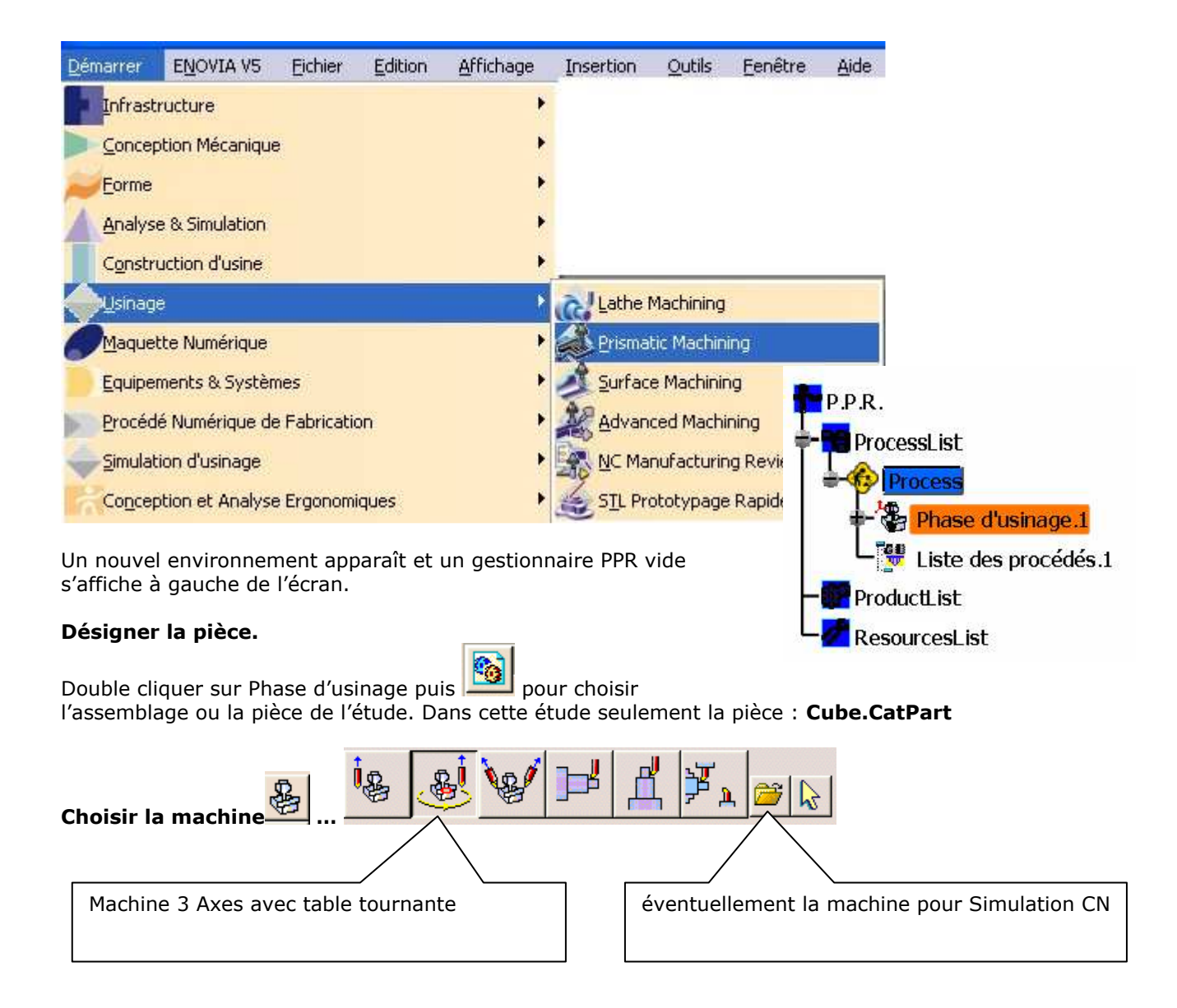

# 2 Définir les éléments de la phase.

Remplir notamment les champs …

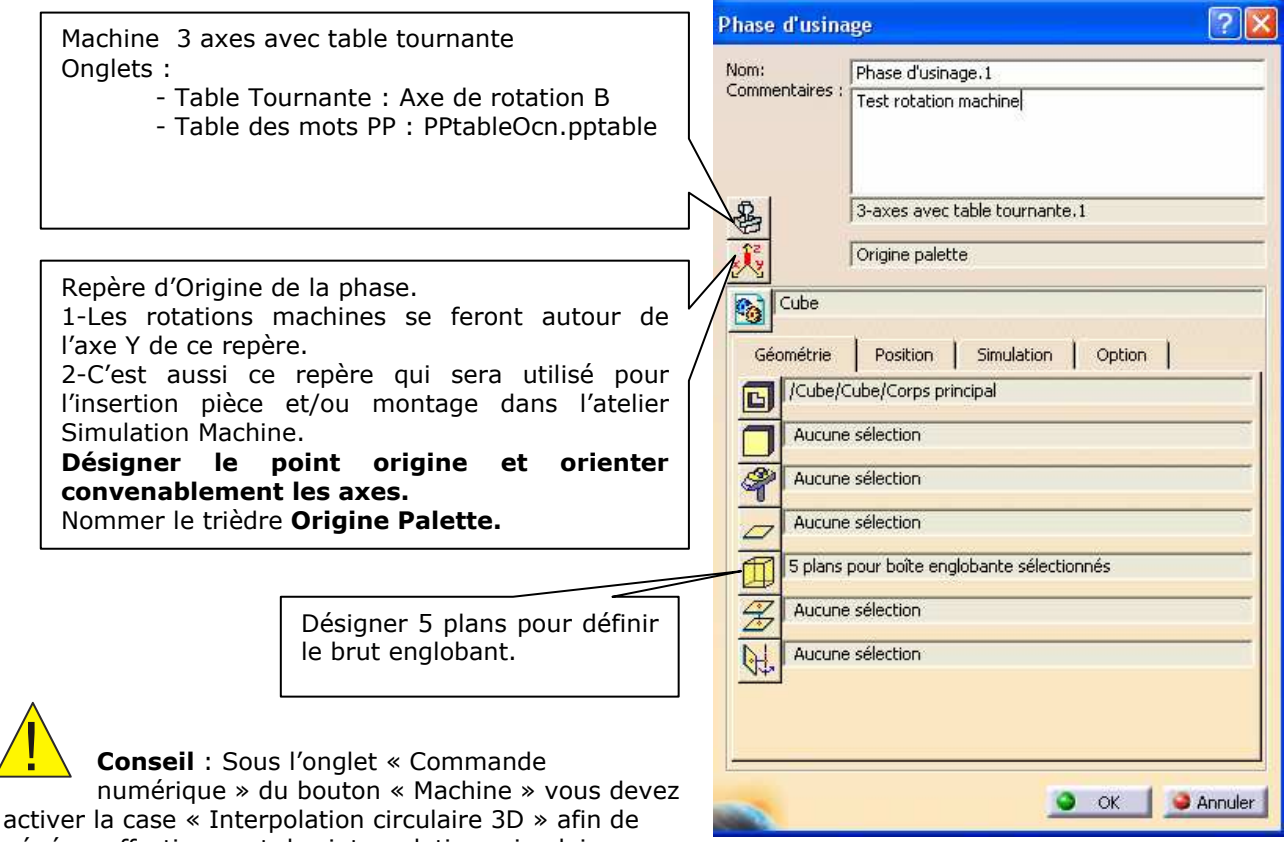

générer effectivement des interpolations circulaires

quelle que soit la position angulaire de la table. Si non les arcs et les cercles seront discrétisés.

# 3 Créer autant de repères d'usinages que de positions.

Désigner les points d'origines et orienter les axes. Les nommer OP1, OP2, ...

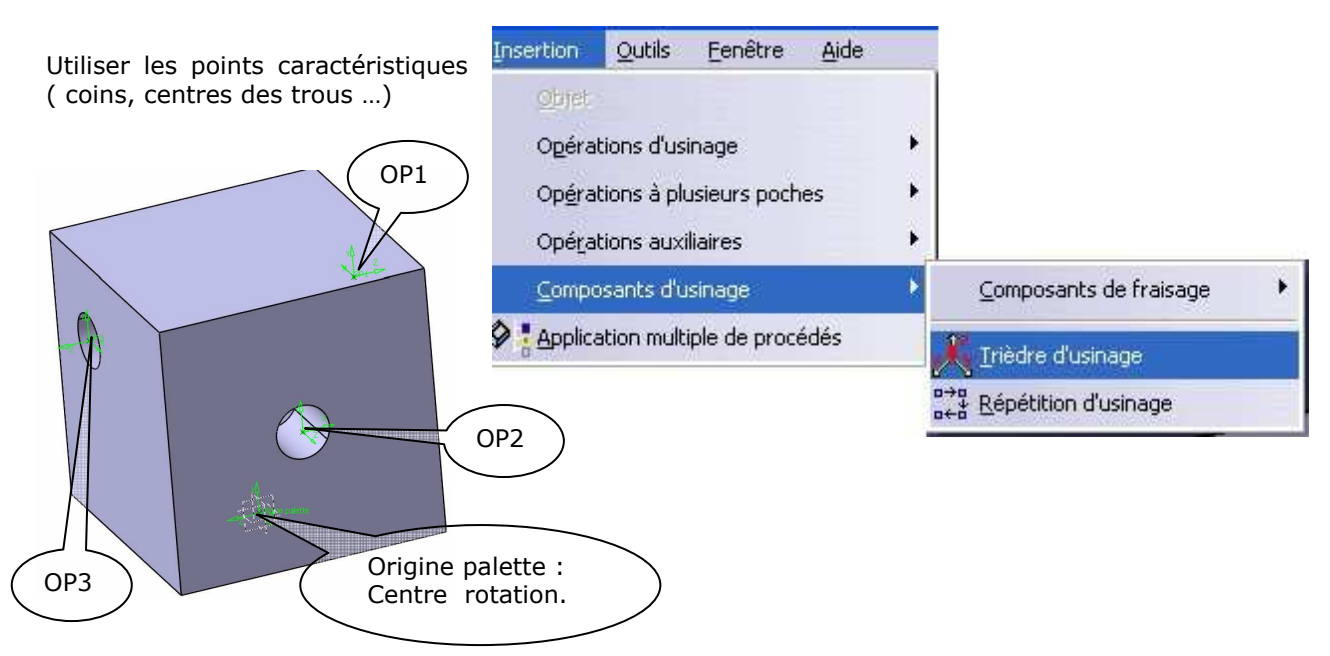

Charles BELIO Lycée Rouvière. Toulon - 23/03/07

**TD Cube 4x** Fao fraisage 4 axes **Positionnés** Page 6 / 10

反

ææ

# 4 Rentrer une palette.

La gestion des palettes d'un centre d'usinage est faite en insérant des Instructions Post-processeur de la barre d'outils « Opérations auxiliaires ».

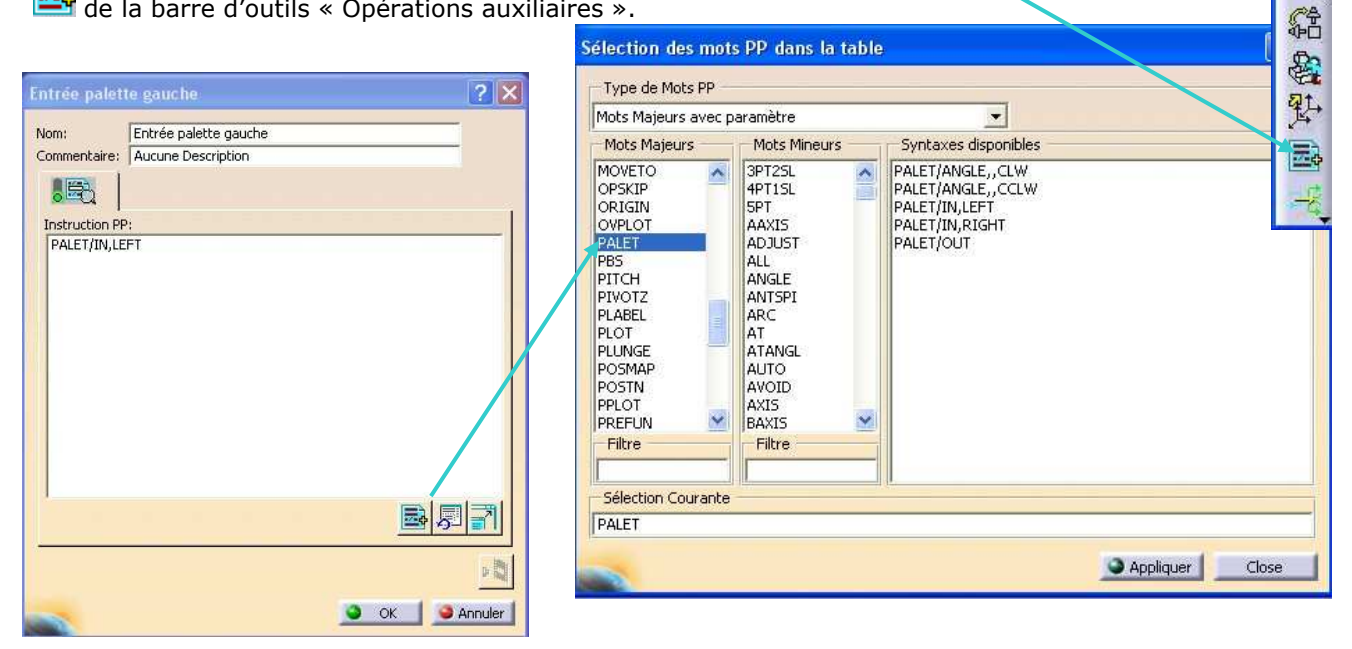

La sélection des mots majeurs et des syntaxes disponibles est faite comme ci-dessus. Pour rentrer la palette gauche l'instruction PP à sélectionner est : PALET/IN/LEFT. Pour plus d'information sur le PP Apt/Iso vous pouvez consultez le chapitre 8 du TP Nasa, l'aide d'OCN et sur les paramètres et attributs Catia, %MFG\_…, et les syntaxes APT, l'aide en ligne de Catia. Manufacturing Infrastructure Frameset

Notamment : PP Tables and PP Word Syntaxes :

Pour la R08 :

C:\Program Files\Dassault Systemes\B08doc\online\French\mfgug\mfgugCATIAfrs.htm Pour les R14 .. R17 :

C:\Program Files\Dassault Systemes\Bxxdoc\English\online\CATIAfr\_C2\mfgugCATIAfrs.htm

# 5 Effectuer un changement d'outil.

Sélectionnez un foret série courte de ø10. (Dans cette partie du TP, les perçages se feront sans pointages préalables)

# 6 Effectuer une rotation machine.

Vous disposez de 3 possibilités :

- Comme précédemment utiliser l'insertion d'une instruction Post-Processeur pour générer les rotations table.

Pour la première position : PALET/ANGLE, 180, CLW

- Utiliser la Rotation machine <sup>de L</sup> de la barre d'outils des opérations auxiliaires. (Lire page suivante)

- Générer automatiquement les rotations.

**TD Cube 4x** Fao fraisage 4 axes **Positionnés** Page 7 / 10

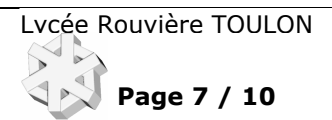

#### Rotation machine.

Le repère de référence et l'axe de rotation de votre machine ayant été définis dans la Phase. (Origine palette et Rotation B autour de Y) l'infographie ci-contre permet d'indiquer :

- En Manuel l'angle et le sens,
- Ou en Sélection …

Cliquer sur le repère de l'infographie puis sur le repère de la position à atteindre (OP1 pour la première).

Ensuite l'axe de l'infographie puis le cylindre du premier trou.

# Génération automatique des rotations.

Pour cette dernière possibilité, lorsque le process est terminé il suffit d'un clic droit sur « Programme de fabrication.. » afin d'activer la « Génération des rotations machines ».

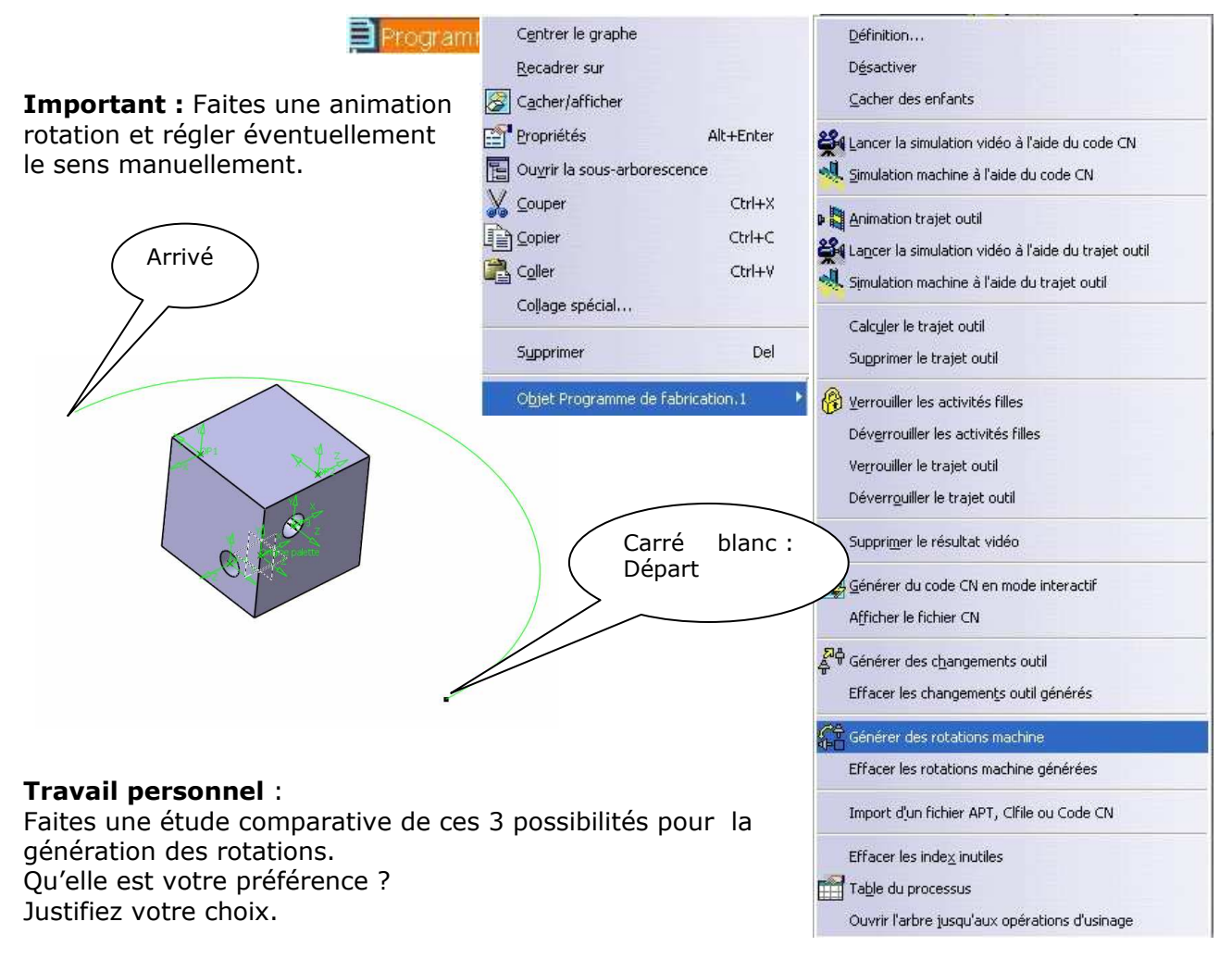

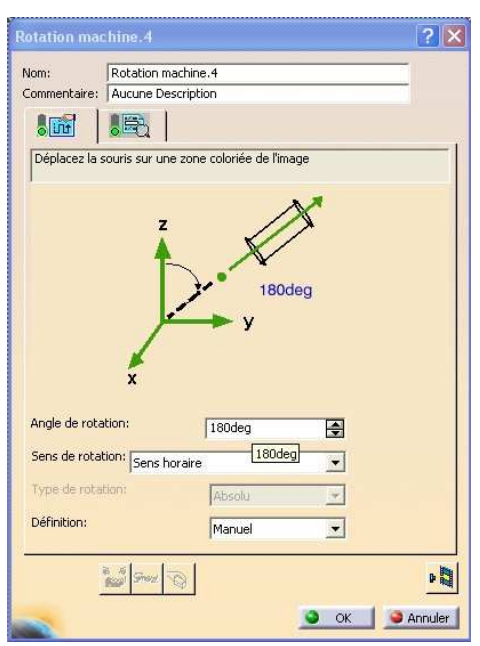

**TD Cube 4x** Fao fraisage 4 axes **Positionnés** Page 8 / 10

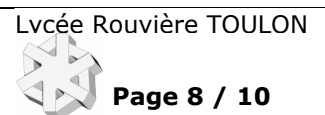

# 7 Effectuer le changement de repère d'usinage.

Cliquer sur l'icône de la barre d'outils « opérations auxiliaires » afin de désigner le trièdre d'usinage (OP1)

Ici encore 2 possibilités :

• Case <sup>di Origine</sup> activée.

La génération de l'Apt fournira une matrice de transformation permettant au Postprocesseur de calculer les décalages d'origines appropriés. Cela se traduit dans l'iso pour l'armoire DCN NUM de la machine cible par un G59 X.. Y.. Z..

Case non activée. Dans ce cas vous devez insérer une instruction Post-processeur afin de définir le nouveau trièdre d'usinage.

Pour une armoire DCN NUM l'instruction PP est :

# INSERT/G77 H211 (GESTION PREF ET DEC)

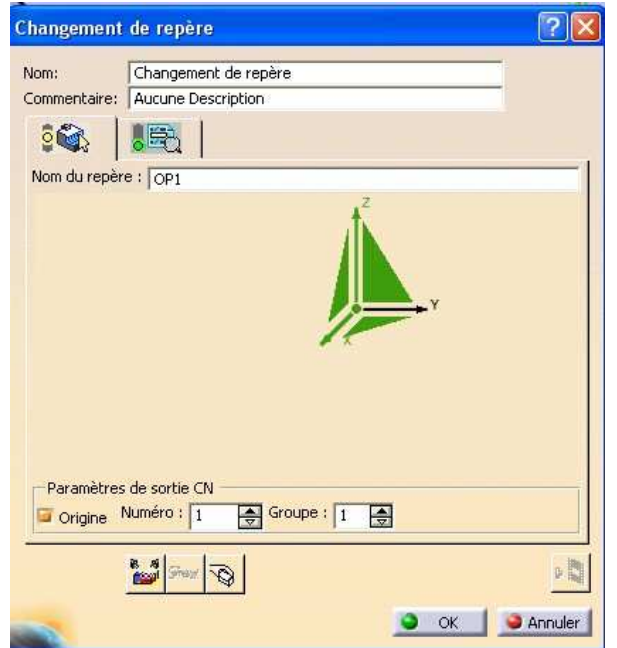

Pour la première position. Cela correspond à l'appel d'un sous programme de gestion des PREF et DECs de la machine cible.

Il y aura autant de sous programmes que de positions. (%212 pour la deuxième, %213 pour la troisième etc…) Voici ci-contre un sous programme de gestion d'origine vide. Lors du réglage de la machine l'opérateur réalisera les sous programmes nécessaires à la gestion des diverses origines. Les sous programmes de gestion origines (%211,%212,…), outils(%210) et le programme principal pièce seront associés lors du téléchargement des programmes en machine.

#### Travail personnel :

Faites une étude comparative de ces deux méthodes. En déduire les critères de choix.

# (PIECE-----------------) (NOM-------------------) (DATE------------------) %211  $E60000= 000000$  (PREF X)<br>E60001= 000000 (DEC1 X)  $E60001= 000000$ E60004= 000000 (DEC3 X)  $E61000= 000000$  (PREF Y)<br>E61001= 000000 (DEC1 Y)  $E61001 = 000000$ E61004= 000000 (DEC3 Y) E62000= 000000 (PREF Z)  $E62001= 000000$  (DEC1 Z)<br>E62004= 000000 (DEC3 Z)  $E62004= 000000$

(====================================) (SOUS PROGRAMME DES PREFS ET DES DECS)  $(=====CU VERNIER NUM 760 == == == == ==)$ 

# 8 Créer une opération d'usinage.

Choisir l'opération Perçage  $\overline{d^2}$  de la barre d'outils « Opérations axiales ».

8.1 Désigner les éléments géométriques support des trajectoires outil.

- 8.2 Choisir la stratégie d'usinage.
- 8.3 Renseigner les paramètres technologiques de l'usinage.
- 8.4 Créer les trajets annexes ; Approche, retraits… (Onglet Macro)
- 8.5 Vérifier l'usinage en simulation trajet.

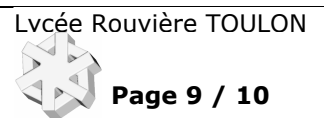

# Pour finir.

Terminer votre TD en reprenant au point 6 de la méthodologie de la page 3.

Pour les 3 premiers perçages, votre arbre PPR devrait ressembler à celui-ci :

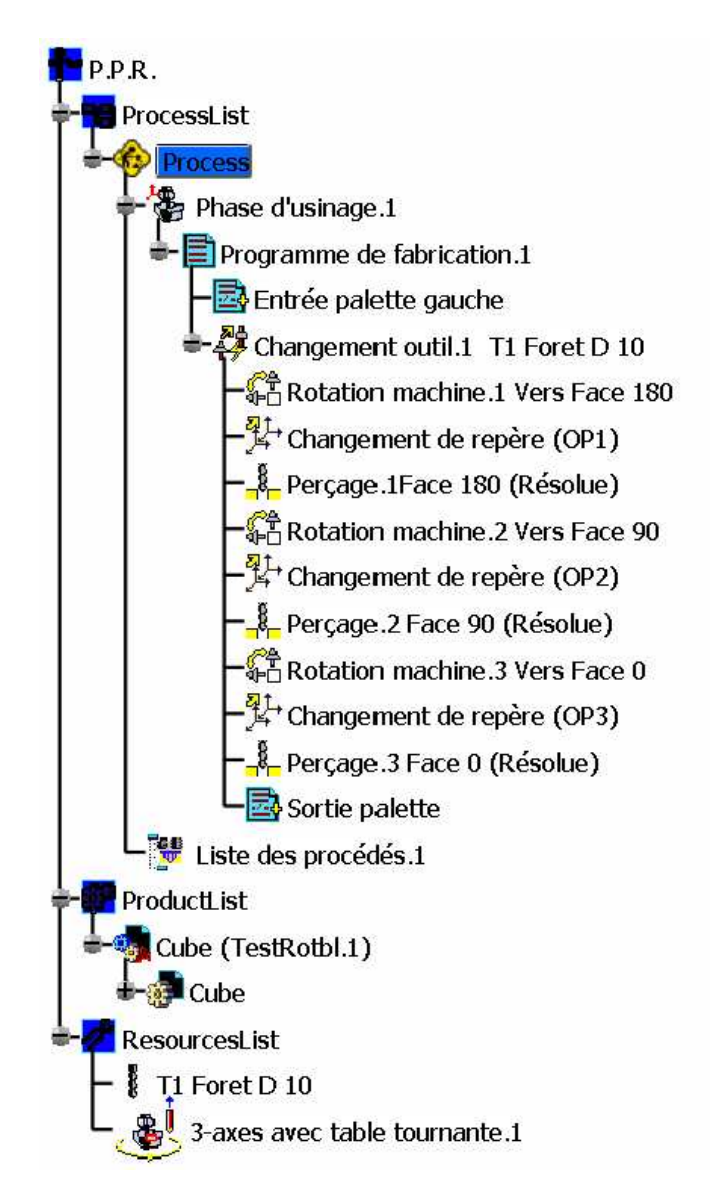

#### Travail Personnel :

1- Générer le programme ISO et le simuler en utilisant la pièce modèle « Cube.stl »

2- Ajoutez dans l'arbre PPR un autre programme de fabrication : « Programme de fabrication.2 » dans

lequel vous utiliserez les insertions d'instruction Post-processeur **et de la potamment pour la gestion des** origines et des rotations machines.

Générer le nouvel ISO et le simuler.

3- Ajoutez dans l'arbre PPR un troisième programme de fabrication : « Programme de fabrication.3 » dans lequel vous ajouterez 4 opérations de pointages laissant un chanfrein résiduel de 0.5 à 45° après perçage des trous puis 4 opérations de lamages ø 15 profondeur 5.

Vous appliquerez un séquencement d'opérations en priorité ? à justifier.

4- Rédiger le compte rendu.

**TD Cube 4x**

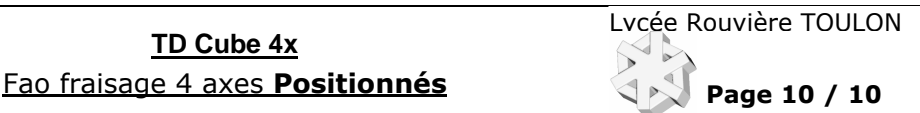

Fabrication

# Conditions de coupe.

Ce document a pour but de donner rapidement des valeurs de base aux conditions de coupe sans avoir à interpréter les documents des fournisseurs d'outils. Ces conditions de coupe seront à optimiser sur le poste de travail à l'atelier lors de l'usinage de la pré-série.

# A) Vitesse de coupe : La vitesse de coupe dépend de différents paramètres qui sont entre autres<br>la nature du matériau d'outil de le type d'opération (Ebauche, finition - le type d'opération -

- 
- 
- la nature du matériau de la pièce<br>- la lubrification
- le type d'opération (Ebauche, finition)<br>- la géométrie de l'outil

- la durée de vie de l'arête souhaitée
- 

Les valeurs suivantes sont données pour être utilisées sur les machines CN du lycée lors des opérations de tournage. En fraisage, appliquer un coefficient de 0.9, en perçage, un coefficient de 0.75 et en taraudage 0.25 (avec S=800 tr/mn comme limite). Pour les machines conventionnelles, appliquer un coefficient de 0.9.

#### Remarque importante : La lubrification est obligatoire pour l'usinage des alliages légers

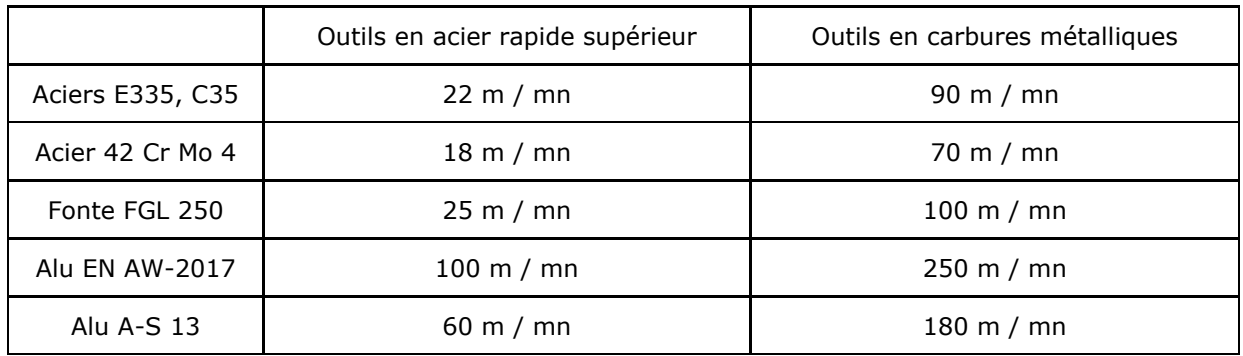

B) Vitesse d'avance par dent ou par tour : La vitesse d'avance dépend de différents paramètres qui sont entre autres :

- 
- 
- le diamètre de la fraise en fraisage contre le type de travail (Forme, génération)<br>- la section du corps d'outil en tournage conses conditions de tenue de pièce et d'o
- 
- la nature du matériau de la pièce
- la rugosité à obtenir<br>- le diamètre de la fraise en fraisage contre te type de travail (Forme, génération)
- la section du corps d'outil en tournage - les conditions de tenue de pièce et d'outil<br>- la nature du matériau d'outil - la puissance de la machine
	- la puissance de la machine

# 1 ° Pour les opérations de tournage:

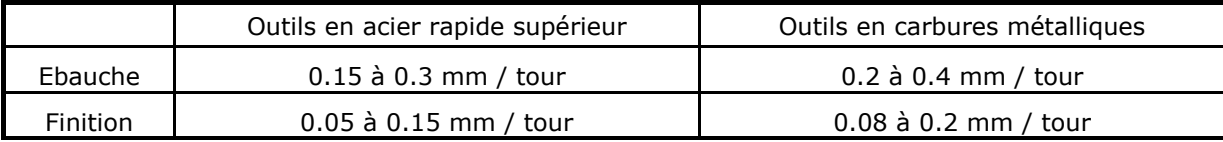

#### 2° Pour les opérations de fraisage : Fraises de diamètre 20 à 80 mm.

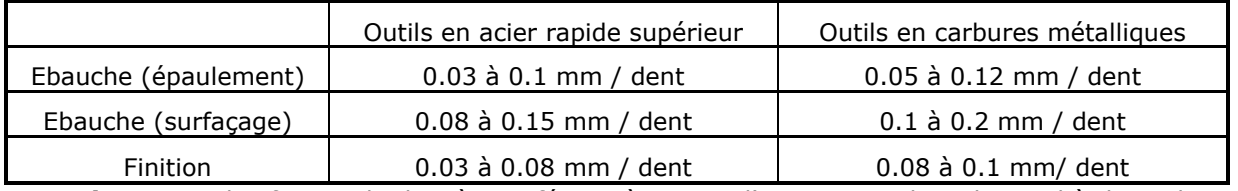

Attention : Pour les fraises de diamètre inférieur à 20 mm l'avance par dent descend à des valeurs très faibles, il est indispensable de consulter une base de données fournisseur.

3° Pour les opérations de perçage : Prendre une avance par dent égale au centième du diamètre.

4° Pour les opérations de pointage centrage : Alliages légers : S=2200 tr/mn et F=150 mm/mn Aciers : S=1000 tr/mn et F=100 mm/mn

# 5 Pour les opérations de taraudage : F=pas mm/mn ou F=0.95\*pas mm/mn (Compensation)